The university provided vpn client.

https://vpn.uchicago.edu

# Usage

When using the VPN all of your network traffic will be directed through the VPN. Therefore we encourage you to disable the VPN when you are finished with UChicago related work.

Some people may have reasons to leave the VPN on and should feel free to do so.

# Installation

There are instructions for all platforms on https://vpn.uchicago.edu. The instructions found here are supplementary to those.

# Clients

Available for Mac, Windows, and Linux. All can be downloaded from https://vpn.uchicago.edu.

### MacOS

• Install Instructions (MacOS)

### ARM Based Macs (e.g. M1 Macbook)

Command line install should not be necessary anymore. I'm leaving the steps below just in case. Please email techstaff@cs.uchicago.edu if you do find the below steps are necessary.

If you click through the installer it seems to fail, but you can still install the package via the command line.

```
% sudo arch -x86_64 installer -pkg "/Volumes/AnyConnect VPN
4.9.05042/anyconnect-macos-4.9.05042-core-vpn-webdeploy-k9.pkg" -target /
Password:
installer: Package name is AnyConnect Secure Mobility Client
installer: Installing at base path /
installer: The install was successful.
```

We use the arch command to tell Rosseta2 to translate this package from 64bit Intel (x86\_64) to

arm64 during the installation. The VPN will run normally after installation.

### Windows

• Install Instructions (Windows 10)

### Linux

There are install instructions available once you've logged into https://vpn.uchicago.edu.

You might find it is easier to use SSH port forwarding . Though, in some cases the Cisco AnyConnect client might be required.

## **Connection Info**

Connect To vpn.uchicago.edu Username CNETID Password CNETID Password

From: https://howto.cs.uchicago.edu/ - How do I?

Permanent link: https://howto.cs.uchicago.edu/uchicago:vpn?rev=1630004955

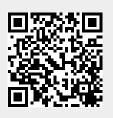

Last update: 2021/08/26 14:09